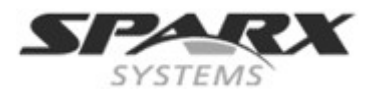

<span id="page-0-1"></span><span id="page-0-0"></span>云服务

## 内容

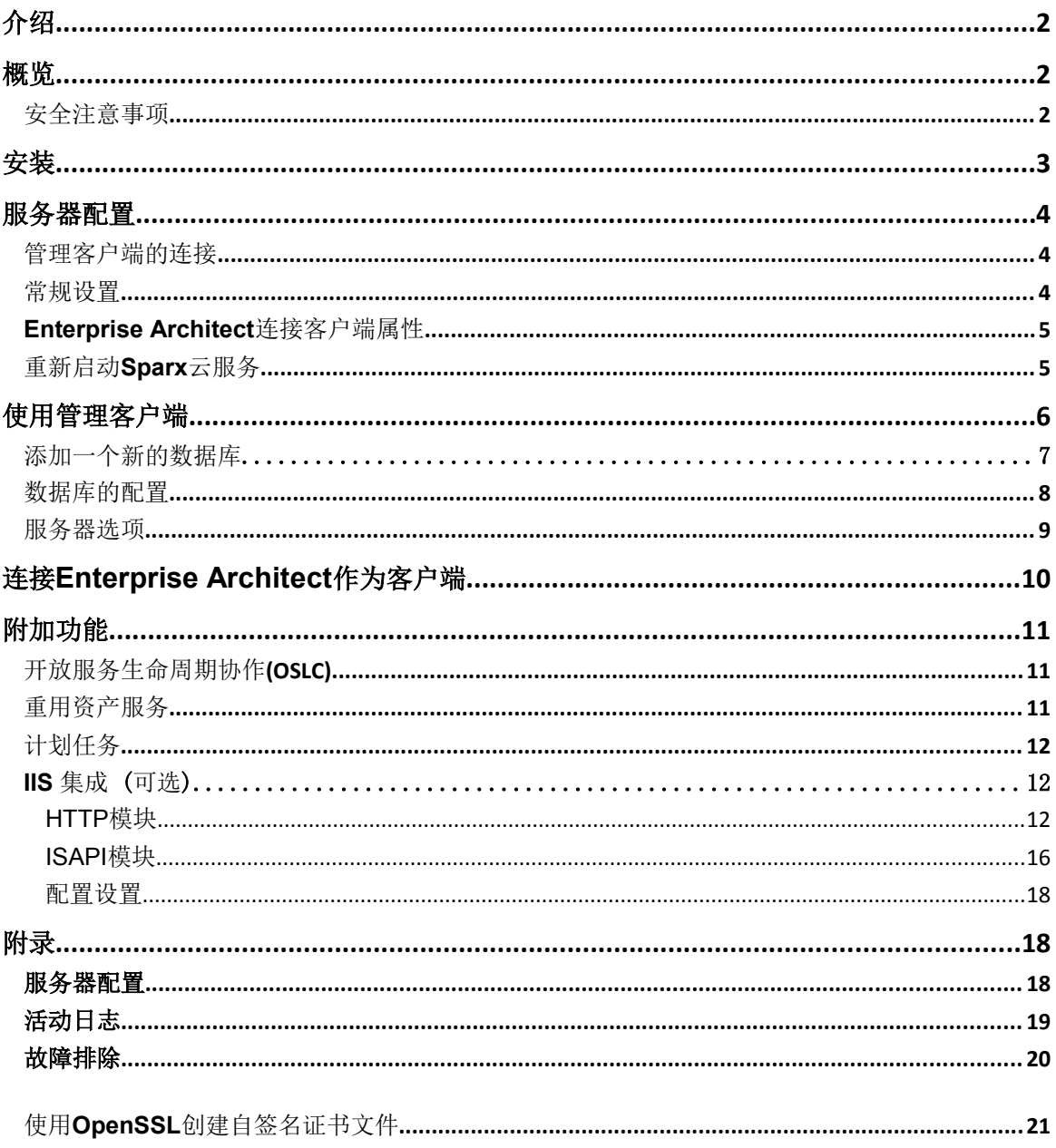

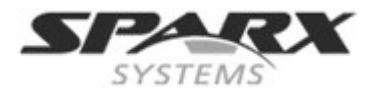

<span id="page-1-2"></span>介绍

Sparx Systems 云服务的应用程序采用了新的宿主模型机制。它提供了方便访问模型的方式,不论 是你的团队里的人,还是在世界各地的任何地方的外部客户和顾问。

本文内容的目的:

- 1. 让你熟悉云服务的概念
- 2. 讨论何时何地,你应该使用云服务器
- 3. 指导您设置一个或多个模型服务器的过程
- 4. 指导您完成第一次连接的过程
- 5. 重点推荐几项附加在云服务器的额外功能

<span id="page-1-1"></span>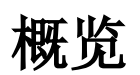

Enterprise Architect 模型存储在数据库中。在引入云服务之前, Enterprise Architect需要用户安装相应的数 据库驱动程序,并创建一个连接。然后系统使用该连接,直接连接到数据库并运行模型。

云服务引入为你提供了多种便利,比如:

- 1. 改进分布式开发模型的性能。云服务器改善了那些存在高延迟和有较低数据传输速度的连接。
- 2. 服务器在配置过程中,只需管理员执行一次设置驱动器和连接的过程。在用户计算机上的唯一设置 是安装Enterprise Architect,并连接到云服务器上的任何模型。
- 3. 数据库服务器不再需要通过防火墙;云服务器可以从一个企业防火墙内运行。所有模型的连接现在 使用HTTP创建,允许防火墙完全隔离数据库服务器。
- 4. 云服务器可配置加密所有的通信。使用标准的TLS/SSL协议,你可以保证数据不会在不安全的网络 传输过程中被截取。
- 5. 云服务器可为模型用户列表中所选取的任何模型配置直接提供HTTP级的认证。即使当模型发布在公 用网络上,你也可以放心,只有授权用户才能访问你的模型。
- 6. 云服务器可配置为任何模型提供只读访问;例如,向客户提供需要审查的模型。

# <span id="page-1-0"></span>安全注意事项

和任何网络连接服务一样,当设置新的服务,有一些安全问题必须予以考虑。

为了帮助您最大限度地降低风险,需考虑以下几点 :

如果任何数据被认为是私有的,请始终使用HTTPS连接和用户身份验证。在每个云服务数据库配置 选项上,会提示这一点。

与任何人共享一个模型包含着一种隐式的信任。在模型中使用安全机制,从而防止各种可能的相互 作用。Enterprise Architect相关的灵活设置可以帮助用户规避这一点。特别在许多地方使用模型内 搜索的SQL查询,使数据能被读取,但不能被访问和运行。值得一提的是这包括用户名和密码的哈 希值。为了防止某些范围内的用户访问到相关数据,您可以使用全局认证,代替模型验证。

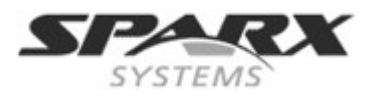

# <span id="page-2-0"></span>安装

Sparx Systems云服务器作为Windows服务程序运行,接受来自Enterprise Architect的客户端网络连接,并 发送回系统在网络上所需要的数据。安装服务和编辑配置文件都将要求您有管理员权限。为了确保您以管 理员身份运行,右键点击下载的安装程序,选择"以管理员身份运行"。 请到注册用户区下载安装程序: [http://www.sparxsystems.com.au/registered/index.html](http://www.sparxsystems.com.au/registered/index.html%20)

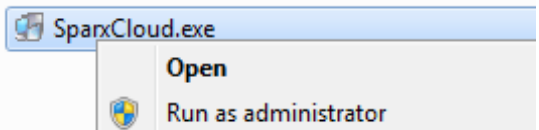

安装规定要安装的组件选项。

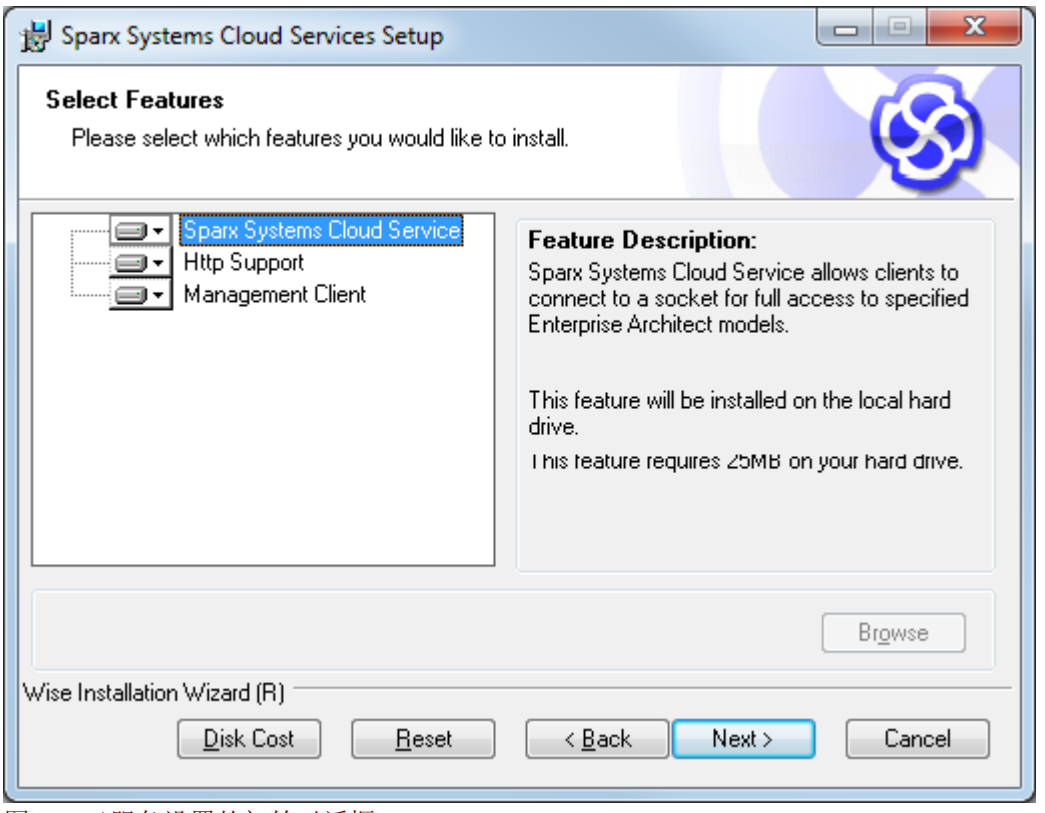

图 1: 云服务设置的初始对话框

这些选项包括:

- 1. **Sparx Systems**云服务 W**indows**服务程序将接受来自**Enterprise Architect**和管理客户端连接。
- <span id="page-2-1"></span>2. **Http**支持 - 可选组件与IIS集成。 这将[在附加功能部](#page-2-1)分详细阐述。
- <span id="page-2-2"></span>3. 管理客户端 - 用于管理任务, 包括配置数据库以及连接服务器某些选项。

<span id="page-3-3"></span>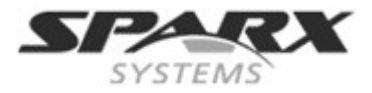

# <span id="page-3-1"></span>服务器配置

服务器安装目录的配置文件是**SSCloudServices.config** 。 实例文件可参考本文附录文件[的服务器配置文件实例部](#page-3-3)分。 编辑配置文件,在文本编辑器(以管理员身份运行)打开它。

> 如果您正在启动从Windows Server2012开始画面中的编辑器,你可以用鼠标右键单击所选的编辑器, 并使用此按钮执行该命令。

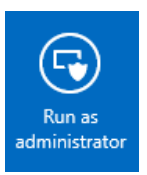

打开这个文件后,你可以编辑设置配置选项,包括服务器侦听端口。

# <span id="page-3-2"></span>管理客户端连接

你会在配置文件中看到的第一个设[置管理客户端](#page-5-0) 控制连接到该服务器。默认值是: SERVER\_PORT=803

SERVER\_PASSWORD=

**SERVER\_PORT** 用于当您连接到管理客户端或可选的 **IIS**的整合,不使用于集成的**Web**服务器。欲了 解更多详细信息请参见IIS [集成部](#page-11-2)分。 如不能对它使用加密,我们建议该端口不对任何外部网络开放。

**SERVER\_PASSWORD** 是为了保护服务器而设的管理功能的密码。也可直接通过管理客户端设置。

请参看管理客户端部分

# <span id="page-3-0"></span>常规设置

列表中设置的下一个是整个服务的默认全局设置:

```
DBMAN_DEFAULTMAXSIMQUERIES=10
AUDIT_TIME_PERIOD=3600
TEMP_DIRECTORY=%SERVICE_PATH%\Temp
LOGGING_LEVEL=SYSTEM
LOGGING_DIRECTORY=%SERVICE_PATH%\Logs
LOGGING_FILECOUNT=3
LOGGING_FILESIZE=1048576
```
**DBMAN\_DEFAULTMAXSIMQUERIES**是配置任何数据库可以同时进行运行查询的默认最大值。 也可以直接通过管理客户端设置 (参[看服务器选项中](#page-8-0)的默认最大同时查询)。

**AUDIT\_TIME\_PERIOD**是每个数据库系统日志记录活动之间的秒数间隔。

**TEMP\_DIRECTORY** 是它们被发送到客户端之前写入临时文件的目录。一般不需要改变。

**LOGGING\_LEVEL** 服务器应该决定写日志文件时 的级别。有效值为: OFF, FATAL, WARNING, INFO 和 SYSTEM。这个值可以直接在管理客户进行设置。 (查[看服务器选项下](#page-8-0)的日志记录级别 )。

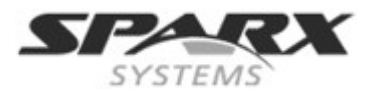

## LOGGING\_DIRECTORY 设置日志文件存储的目录, 默认值为=%SERVICE\_PATH%\Logs.

**LOGGING\_FILECOUNT**, **LOGGING\_FILESIZE** 共同决定维护日志文件的最大数量以及每个日志文 件的最大文件大小。当达到日志文件尺寸大小时,一个新的日志文件将被创建。当文件数量超过了, 最早的文件将被自动删除。

注意: =%SERVICE\_PATH% 指的是安装在云服务的目录。

更多的信息请查看附录中[的活动日志部](#page-6-0)分。

## <span id="page-4-1"></span>**Enterprise Architect** 客户端连接属性

使用云服务,你可以定义一定数量的不同端口侦听 Enterprise Architect的每个连接,每一个都可以有不同的 配置。各端口定义在圆括号中的配置文件中。

( SERVER\_PORT=80 REQUIRE\_SSL=0 DEFAULT\_MODEL= MODEL\_AUTHENTICATION= GLOBAL\_AUTHENTICATION=user model OSLC\_SUPPORT=1 )

**SERVER\_PORT**是服务器监听**HTTP**连接的端口;每一个连接都必须是唯一的,不再使用于计算机 上任何其他服务。您必须确认没有防火墙在客户端或服务器上禁用该端口。使用标准的**HTTP**端口 (80)或**HTTPS**端口(443)是最好的。

**REQUIRE\_SSL** 应该设置为 **1** 来启用这个端口的 HTTPS; 向外开放的全部连接都应该启用 HTTPS。 HTTPS需要一个包括在同一个目录下的私有钥匙文件(**server.pem**),才能运行。 注意:这个专有文件由用户自己创建。参看 [使用](#page-2-2) [OpenSSL](#page-2-2)[创建自签名证书](#page-2-2)。

**DEFAULT\_MODEL** 允许一个端口显示唯一的模型,从而每个模型使用不同的端口。

**MODEL\_AUTHENTICATION** (模型认证)设置为模型名称 ,表示模型中的用户被要求使用HTTP 级别的安全连接。注意,如果您不使用**SSL**连接,用户名和密码将以明文形式发送。这个选项与**GL OBAL\_AUTHENTICATION**不能同时被设置。

GLOBAL AUTHENTICATION (全局认证)设置为1,表示启用安全模型连接,向用户提供对于 通过该连接可访问所有模型的列表。如果您想提供多个模型,然而只管理一个用户列表,这样的设 置将会很有效。这个选项和MODEL\_AUTHENTICATION不能同时被设置。

<span id="page-4-2"></span>**OSLC\_SUPPORT** 默认值为启用。它允许模型使用开放服务生命周期协作的标准进行查询。更多 信息请[看开放服务生命周期协作。](#page-4-2)设置0为禁用。

## <span id="page-4-0"></span>重新启动 **Sparx** 云服务器

如果你对配置文件做任何更改,必须重新启动服务器,以使更改生效。重新启动服务器可在Windows服务 应用程序 中执行。

根据服务器的操作系统,有两种方法可重启云服务器,如下所示:

1) 图2 显示如何使用Window **Services**启动云服务器。这适用于Windows的所有版本 (看控制面板 | 管理工具 | 服务应用程序)。

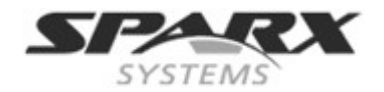

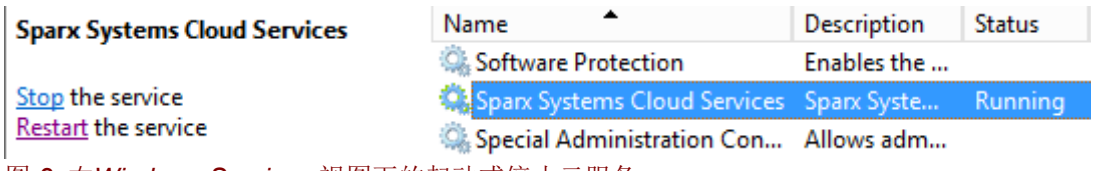

图 *2:* 在*Windows Services* 视图下的起动或停止云服务

2) 图3 展示了如何使用Windows Server2012上的服务器管理器重启该服务

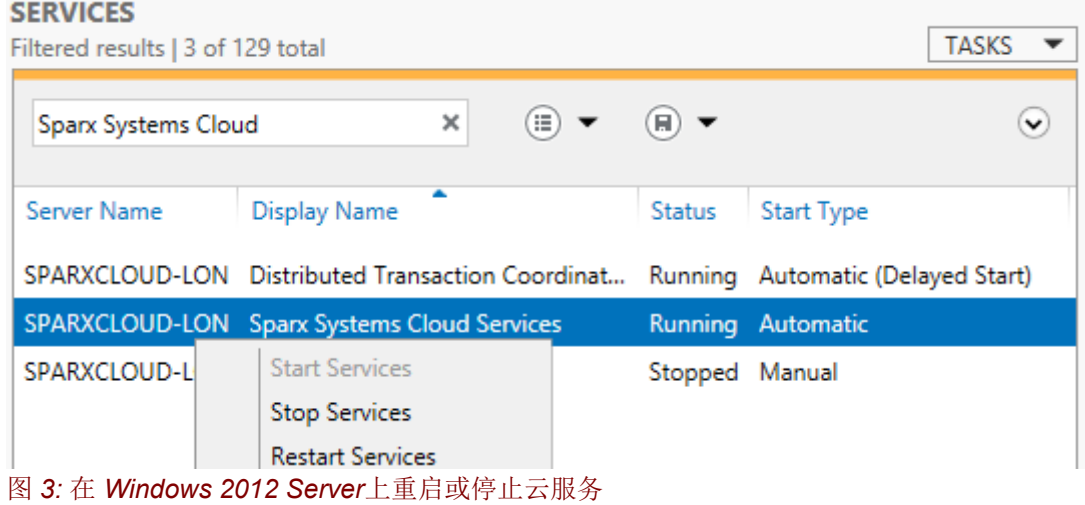

# <span id="page-5-0"></span>使用管理客户端

安装完毕后,您可以使用管理客户端连接到云服务 (SSCloudServicesClient.exe)。

注意: 默认情况下, 访问目录 : ..\Program Files (x86)\Sparx Systems\Client.

运行 SSCloudServicesClient.exe,**Cloud Services Logon**(云服务登陆)对话框显示,

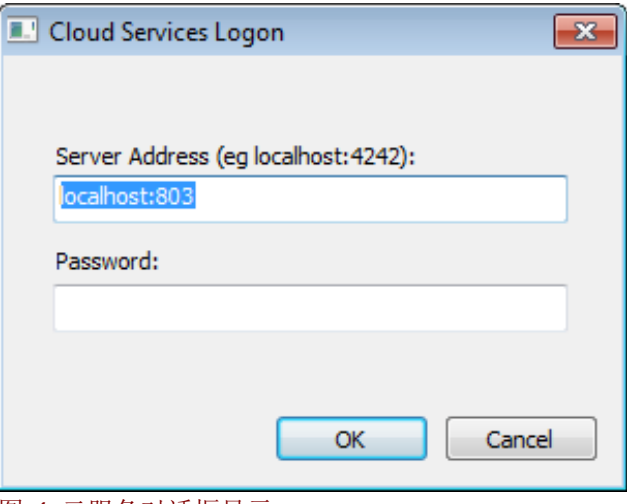

图 *4:* 云服务对话框显示

在云服务登陆对话框 输入下列细节:

1. 服务器地址

管理客户端 可在任何机器上使用,但请注意,因为通信未被保护,它不应该在外部网络中使用。 服务器地址 的格式为: <*ServerURI>:< Port>*

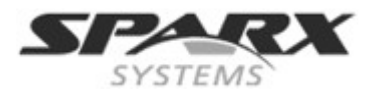

服务器URI可以是 'localhost', IP地址, DNS名称或机器名称; 例如: MyWebServer. 如果你正在使用Web服务器 , 可以使用 "localhost"。 端口定义的详细说明,请见: 管理客户端的连接。

## 2. 密码

输[入管理客户端连接密](#page-3-2)码。默认情况下,此密码为空。

当您连接到服务器的Sparx Systems的云服务配置客户端,对话框显示:

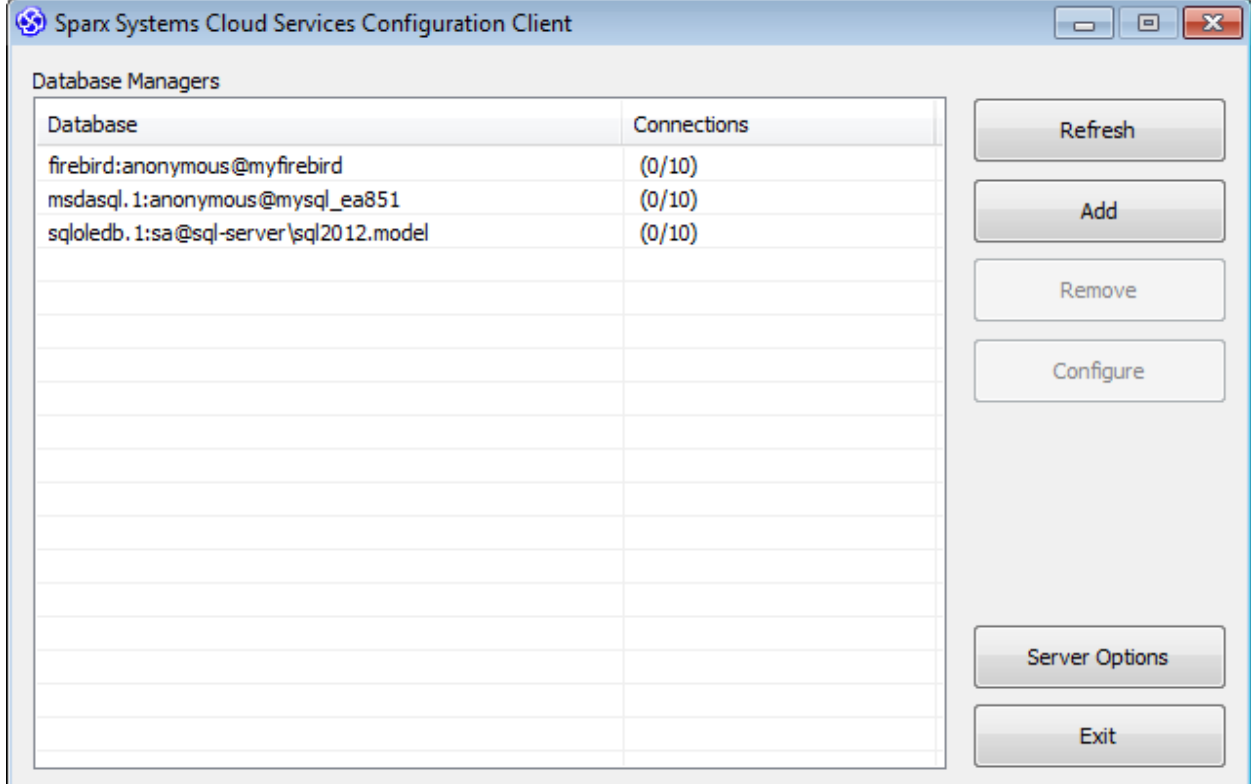

<span id="page-6-1"></span>图 *5: Sparx Systems* 云服务配置客户端对话框,显示三个数据库

在这个例子中,三个数据库已经被建立起来,并且对其中任何一个没有有效的连接。

## 添加一个新的数据库

<span id="page-6-0"></span>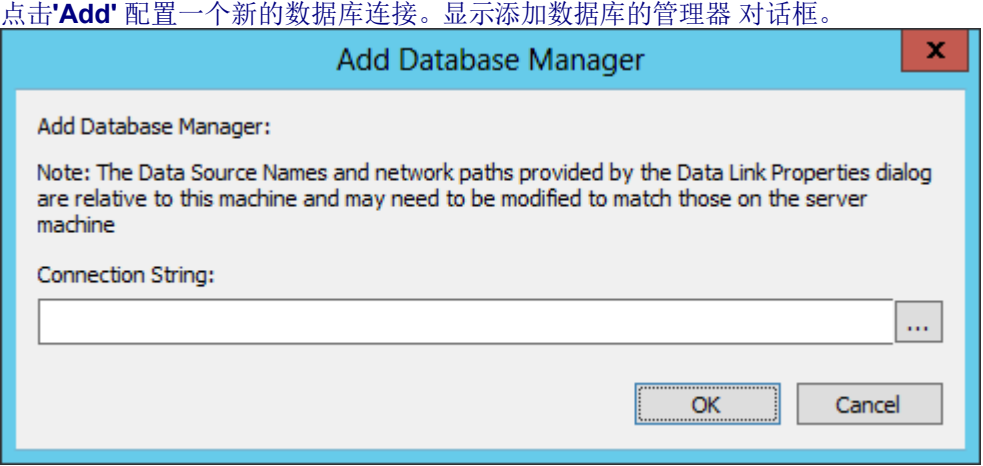

#### 图 *6:* 添加数据库的管理器对话框

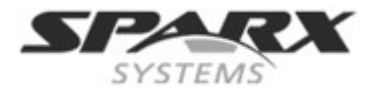

对 "连接字符串**"** 有两个选项 :

1. 连接到现有的 **DBMS** 要连接到一个现有的数据库,指定连接数据库的字符串。如果您在同一台机器上运行的管理客户端 与服务器,你可以在单击省略号(...) 按钮以打开数据链接属性对话框建立的连接字符串。

有关创建项目数据库和需要连接到您特定 ODBC驱动器,参看 Enterprise Architect [基于资源库的](http://www.sparxsystems.com/enterprise_architect_user_guide/10/projects_and_teams/settingupdatabasemodelfile.html) [服务器](http://www.sparxsystems.com/enterprise_architect_user_guide/10/projects_and_teams/settingupdatabasemodelfile.html) 帮助页。

注意: 配置ODBC连接请使用**System DSN**,而不是**User DSN**.

**2.** 创建一个 **Firebird** 数据库 你可以创建一个 Firebird 数据库, 输入模型名称, 扩展名使用 '.feap'. 新Firebird数据库自动创建和使用 *%SERVICE\_PATH%\Models\* 目录名。连接字符串被定义为连接 到这个新的文件。

## <span id="page-7-0"></span>数据库配置

如果你输入一个数据库的连接,可以配置设置如下 :

- 1. 在主对话框中选择一个数据库 (看图 [5\)](#page-6-1).
- 2. 点击**Configure**(配置)按钮调整数据库设置。 图7 显示连接的细节,并提供了一些适用于该数据库的选项。

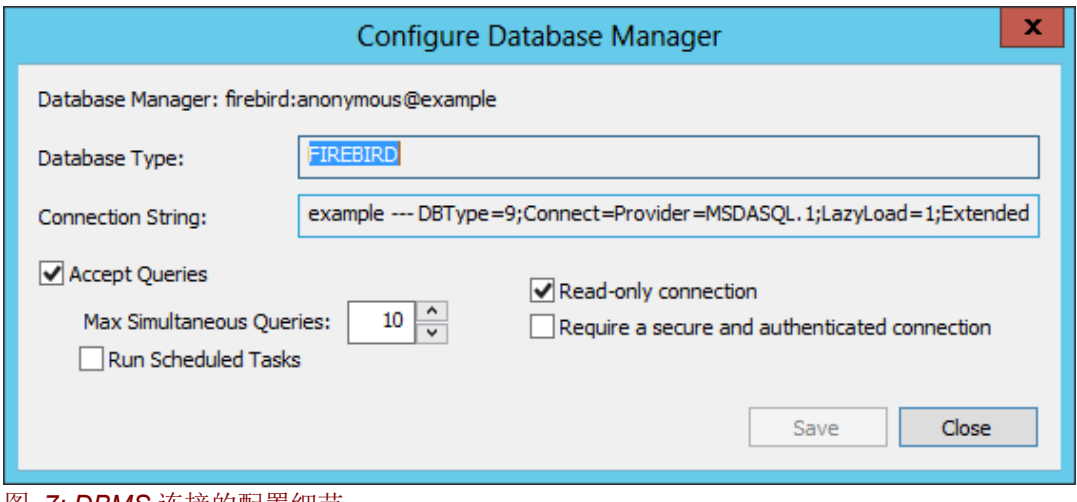

#### <span id="page-7-1"></span>图 *7: DBMS* 连接的配置细节

配置数据库的管理器 对话框有选项是:

Accept Queries (接受查询)此为必选项,允许用户连接到该数据库。

Max Simultaneous Queries (最大同时查询)是创建这个模型时, 对将要连接最大数的设置。 创建一个新的连接时,此字段的默认值选项配置[在服务器对](#page-8-0)话框中设置的默认最大同时查询 。

针对资源的使用限制,为维护系统的高性能,你应该查看([活动日志中](#page-6-0))对每一个数据库的审计 历史,详细了解在指定的时间内有多少连接被同时使用。

**Run Scheduled Tasks** (运行计划任务)触发服务器上运行对该模型的周期性更新。进一步讨 论请看下面的 [运行计划任务](#page-1-0)。

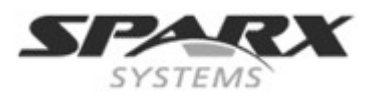

Read-only connection (只读连接) 允许共享模型, 但禁止任何更改。 注意: 同一个数据库可以设置两种不同的方式: 一是读/写, 一是只读, 只读通常是方便客户的访问。

Require a secure and authenticated connection (需要安全认证的连接)模型安全设置的标 志。不接受除HTTPS以外的连接, 配合模型认证和全局认证设置。

## <span id="page-8-0"></span>服务器选项

数据库连接选项,有可以设置网络服务器的选项。

- 1. 打开 **Sparx Systems**云服务客户端配置 对话框(看图 [5\)](#page-6-1)。
- 2. 点击 服务器选项 按钮

 **Server Options**(配置服务器) 对话框弹出,你可以修改服务器的基本选项。

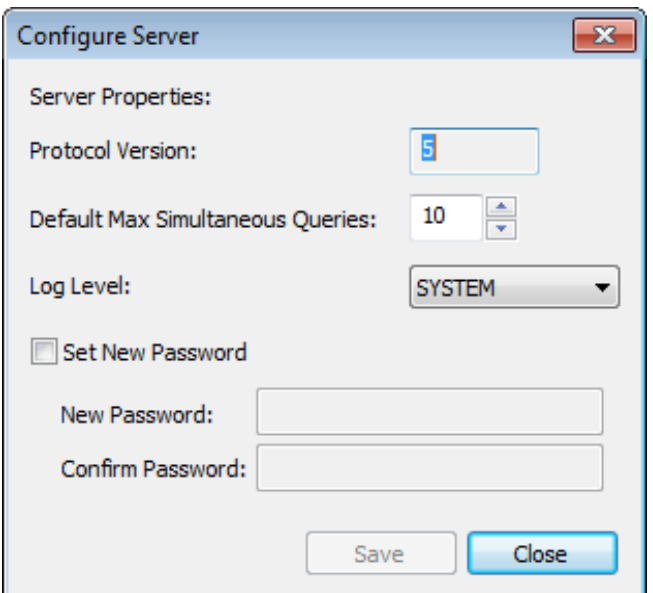

## 图 *8:* 配置服务器对话框

配置服务器的 选项对话框:

**Protocol Version** (协议版本) 让你查看与 Enterprise Architect通讯协议。预设为5.

**Default Max Simultaneous Queries** 是默认最大同时查询设置,管理器创建一个新的数据 库接受同时查询的最大数量。

请参[看数据库配置中](#page-1-0)的**Max Simultaneous Queries**[和活动日志中](#page-6-0)的**Audit History**(审计历 史)

**Log Level** 允许您更改服务器生成日志信息的详细程度。更多的设置请看 [活动日志](#page-6-0).

<span id="page-8-1"></span>**Set New Password** 允许您修改使用客户端管理此服务器所需的密码。

每个这些选项也可以在配置文件中设置; 然而, 如果已在对话框中设置, 服务器不需要重新启动。 (参[看常规设置](#page-8-1))。

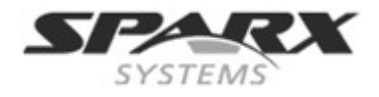

# <span id="page-9-0"></span>连接**Enterprise Architect**作为客户端

一旦你的服务器已经设置了至少一个端口侦听通信和至少一个模型可以连接,就可以使用Enterprise Architect的 **Connect To Cloud**(连接到云服务) 选项连接到模型。

启动Enterprise Architect 后, 显示打开项目对话框, 右上角有Connect to Server (连接到服务器) 按钮, 提供了Connect To Cloud (连接云服务)。 也可以使用菜单选项打开此对话框 文件 | 打开项目.

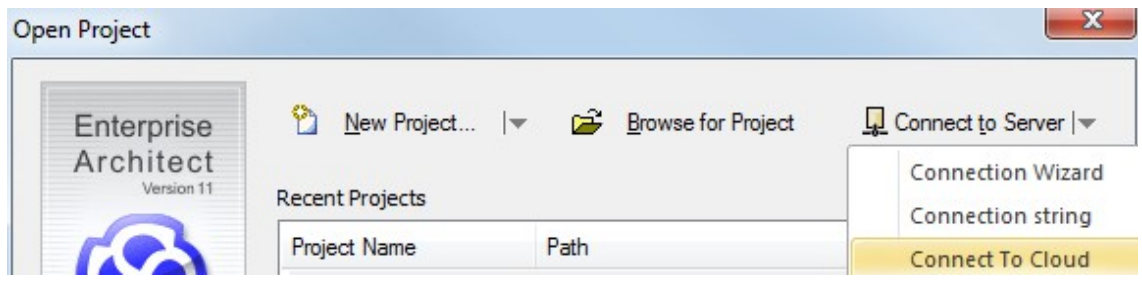

图 9: 打开项目对话框,显示连接到云的选择。

或者,您也可以点击起始页上的**Connect To Cloud**(连接到云服务)的选择。

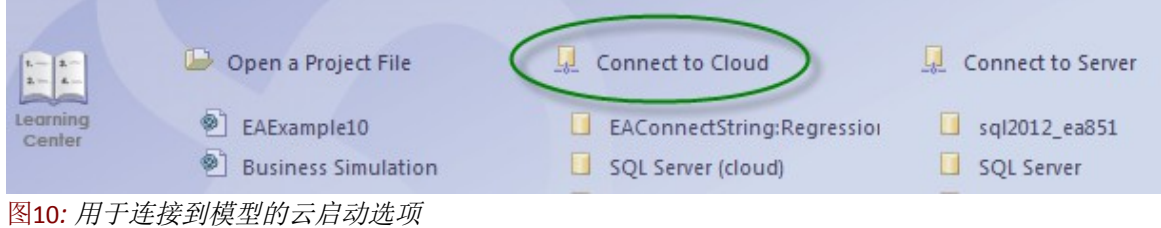

云连接对话框 对话框提示您输入模型的细节。

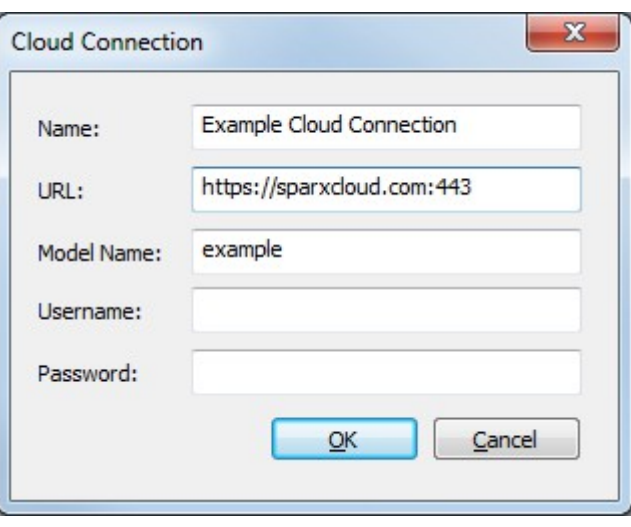

## 图 *10:* 云连接对话框。

**Cloud Connection**(云连接对话框)上的选项有:

**Name** 是您的机器上该模型被定义的名称。它可以是任何值,并且不需要与服务器上的值匹配。在 这个例子中,"**Example Cloud Connection"**出现在最近的模型列表中。

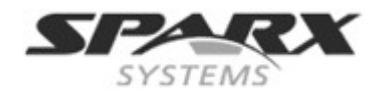

服务器用URL提供了协议,路径和端口,格式为:

*<Protocol>://<MachineName>:<Port>*

在上面例子中,我们连接到机器**sparxcloud.com**,使用**HTTPS**协议和**443**端口。

在这里使用了**https://** 被, **http://** 也可以

机器名**sparxcloud.com**可以是你的服务器的机器名字或它的**IP**地址。。

如果使用端口80用于HTTP或HTTPS使用端口443 端口号 (443) 是可选的。

Model Name 是一个指针, 是一个指针, 指向的服务器上配置的模型:

- 对于DBMS. 它是定义在云服务的ODBC连接中的数据源或数据库实例的名称。
- 对于Firebird 模型, 它是没有扩展名的文件名(没有.feap后缀)

**Model Name** 来[自图](#page-7-1) 7.中的连接字符串 字段。下面是这些字符串的实例。粗体字是Model Name(模型名称)字段**:** 

Firebird 模型: firebird:anonymous@**FBmodel** ODBC 数据源 – 数据源: msdasql.1:anonymous@**postgres**) SQL server OLE DB - 数据库名称: sqloledb.1:sa@sql-server\sql2012.**MsSQL**) Oracle OLE DB: oraoledb.oracle.1:ea851@**ora11g**)

如果云服务器指定要连接到该端口为缺省模型,则不需要此字段。

 **Username**和**Password**字段可用。 这些一般都不是来自Enterprise Architect要求,而是服务器要求 的身份验证。

# <span id="page-10-2"></span>附加功能

除了提供通过HTTP连接一个模型的核心功能,云服务还提供以下三个工具,使建立该服务器更有价值。

# <span id="page-10-1"></span>开放服务生命周期协作 **(OSLC)**

开放服务生命周期协作(OSLC) 是允许需求工具间简易集成的初步。它使用HTTP来列出,添加,修改和删除 的需求。

服务提供者定义OSLC客户端:

<protocol>://<server>:<port>/<model\_name>/oslc/sp/

例如,如果您要连接到使用默认设置在自己的机器上运行的服务器,连接将是: http://localhost:804/model/oslc/sp/

更多信息请看: [http://open-services.net/.](http://open-services.net/)

## <span id="page-10-0"></span>重用资产服务

云服务器的可重用的资产服务(RAS)部分允许定义可以在任何模型中使用的包。Enterprise Architect和 云服务器将跟踪跨包的依赖关系,确保当包被请求时,包的一切所需都可用。

# <span id="page-11-1"></span>计划任务

云服务器也包括运行时更新数据的可选择的支持。

目前仅限于为更新时序图为一个模型如何随时间变化自动地提供动态视图。更多信息参看Enterprise Architect 帮助文档条目定义时间序列图。

## <span id="page-11-2"></span>**IIS** 集成 **(**可选**)**

虽然IIS内置的web服务器提供了许多优点,而Enterprise Architect提供云服务可以作为首选的工具, 但云服务器也能够有选择地与IIS服务器集成来使用。

如果要求IIS集成,则当你安装IIS集成服务时必须要包括**HTTP**支持。

配置 IIS 托管云服务,您必须在Windows中打开**Internet**信息服务(**IIS**)管理器,并对其进行配置,将请求 发送到相应的模块。将在下面的IIS模块章节中讨论:

- 1. [HTTP](#page-11-0) 模块
- 2. ISAPI 模块
- <span id="page-11-3"></span>3. [配置设置](#page-11-3)

这些都需要一个应用程序是32位的,而不是托管代码。 注意: 更多信息请看:<http://www.iis.net/learn/get-started/introduction-to-iis/iis-modules-overview>

## <span id="page-11-0"></span>*HTTP* 模块

在**Internet**信息服务(**IIS**)管理器设置HTTP模块:

- 1. 在**Connections**(连接)面板, 选择计算机属性(在树的顶部)
- 2. 在中间面板双击模型按钮。打开显示**Module(**模型**)**列表和**Actions(**行为**)**视图。

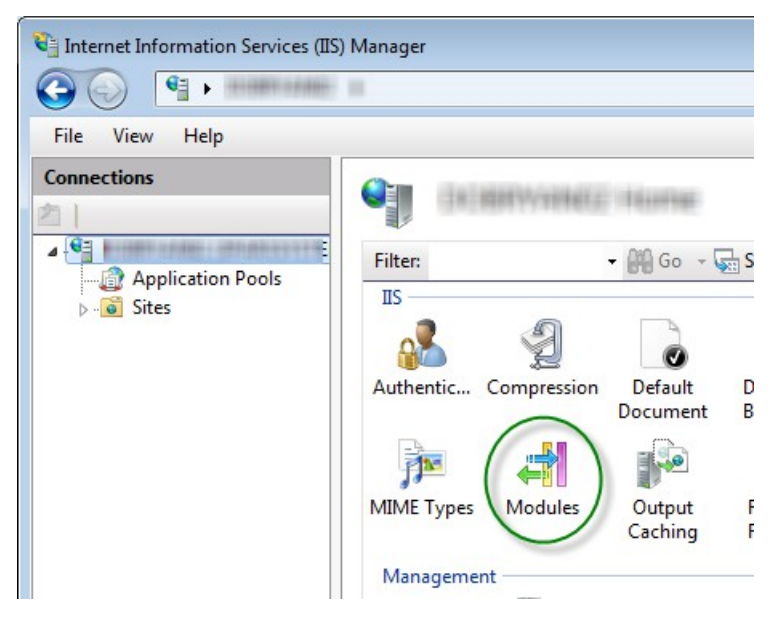

图 *11: Internet*信息服务(*IIS*)管理器显示的模块选项。

3. 在**Actions**(行为) 列表, 单击**Configure Native Module** (配置本机模块)...选项。

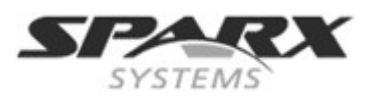

图

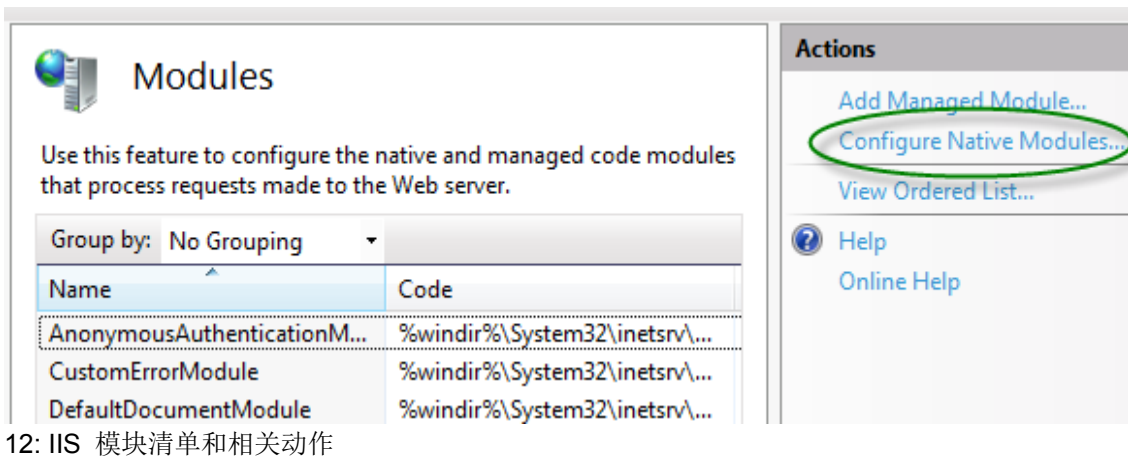

4. 然后打开**Configure Native Module**(配置本机模块)视图。

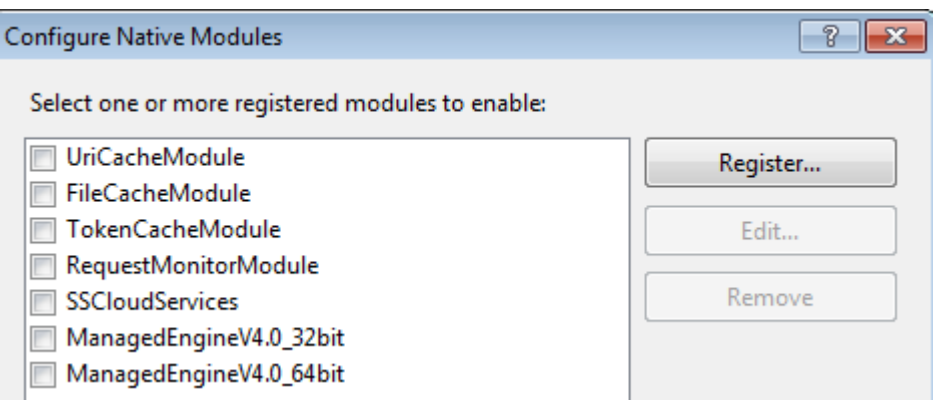

5. 点击Register(注册)按钮,打开Register Native Module (注册本机模块)对话框。

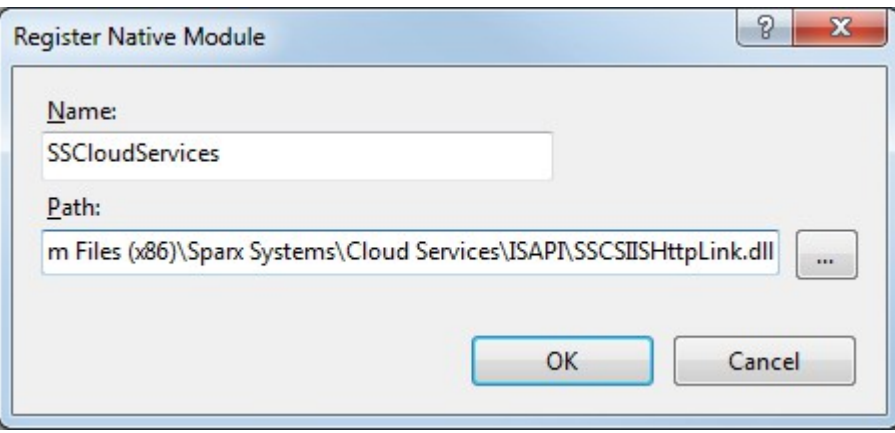

- 图 *13:* 用于注册本机模块对话框。
- 6. 输入 SSCSIISHttpLink.dll 文件的名称和路径
- 7. 点击 **OK** 按钮。选中SSCloudServices 复选框。

#### **Enterprise Architect**

## 云服务

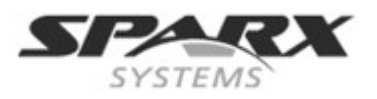

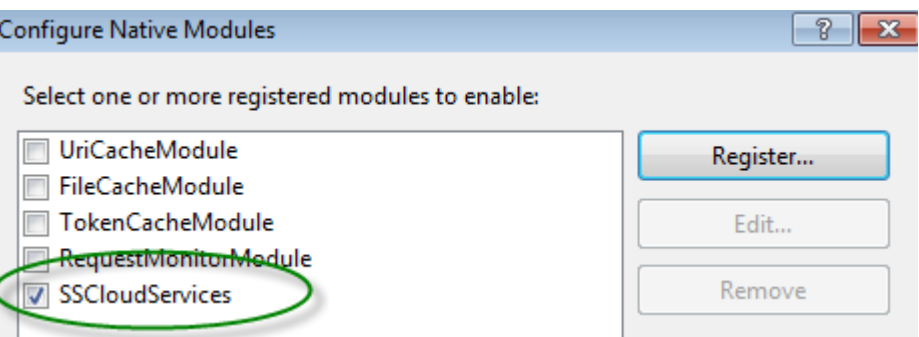

- 8. 单击**OK**关闭配置本机模块对话框。
- 9. 在**Connection** (连接)面板 (看步骤10),选择你的网路。
- 10. 双击面板中部的 **Handler Mappings** (处理程序映射)。

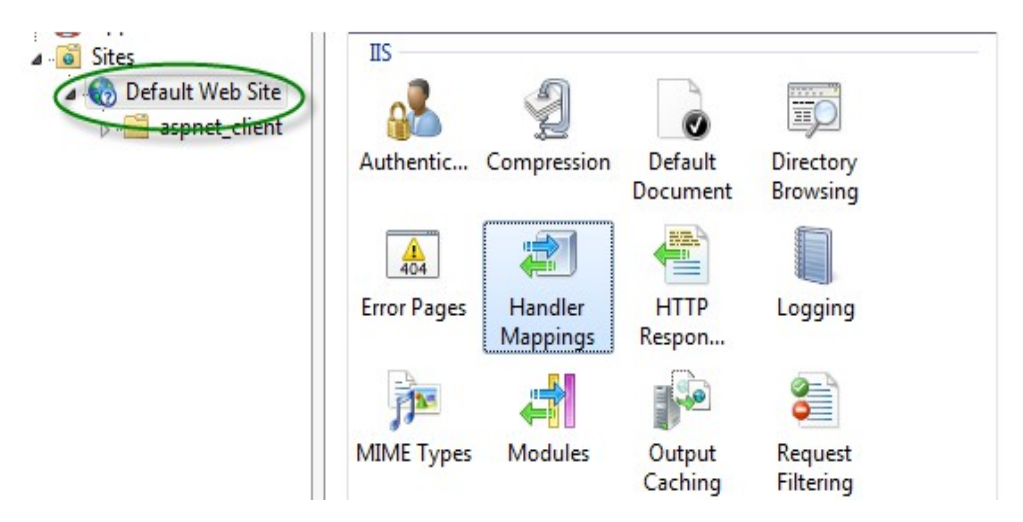

图 *14: IIS* 管理器中显示处理程序映射选项。

然后打开处理程序映射视图:

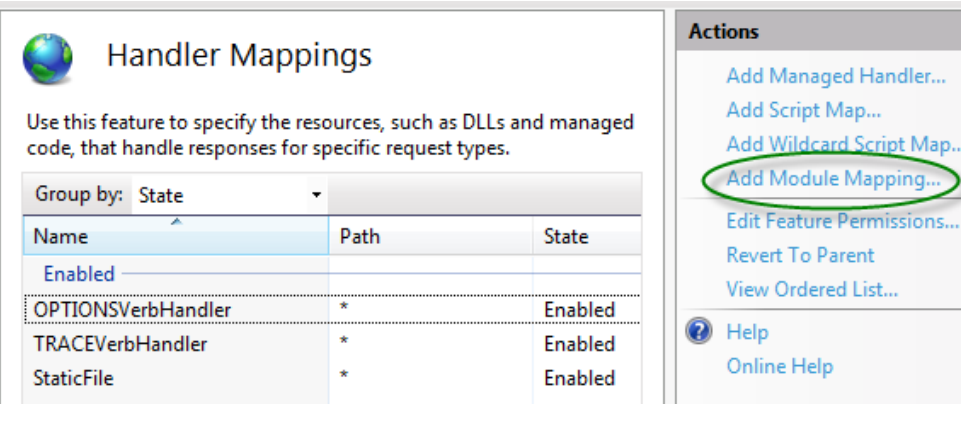

### 图 *15: IIS* 处理程序映射列表和相关*Action(*动作*)*

11. 在Actions (操作) 列表中, 单击Add Module Mapping (添加模块映射选项) 打开添加模块映 射对话框 。

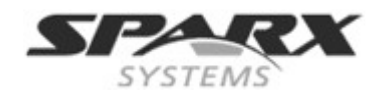

12. 在添加模块映射对话框(图[16\)](#page-14-1), 设置 **Request path**(请求路径), **Module**(模块) 和 **Name** (名称) 。 从**Module**(模块)下拉菜单中选择在步骤6中添加的模块。

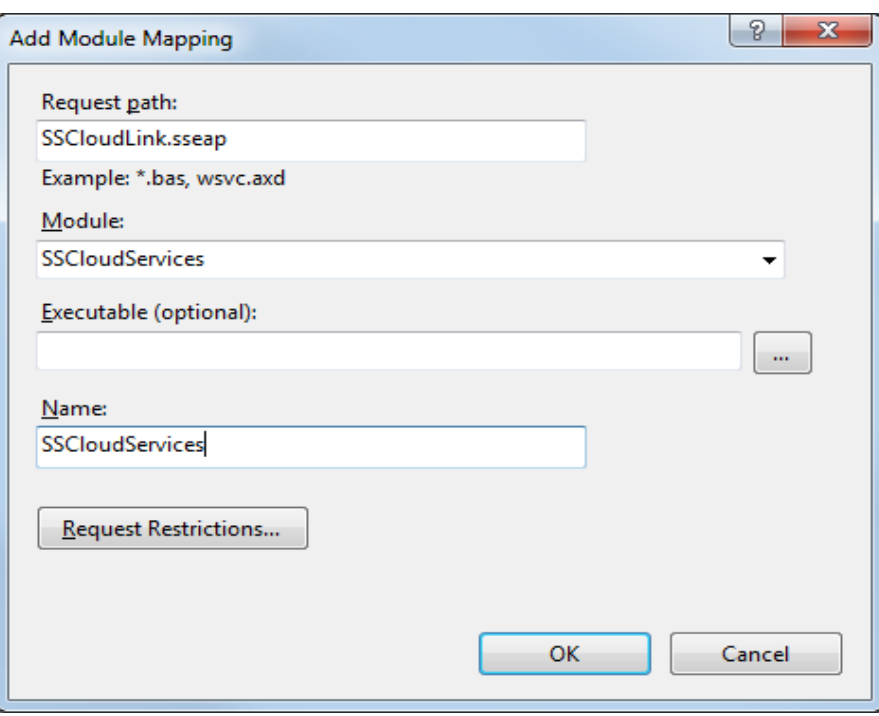

- <span id="page-14-1"></span>图 *16: IIS* 中添加模块映射对话框与云服务的设置。
- 13. 点击 Request Restrictions (请求限制)按钮, 在 Request Restrictions 对话框, 选择 **Access** (访问)标签。选择 **Execute** (执行)单选按钮启用执行许可。

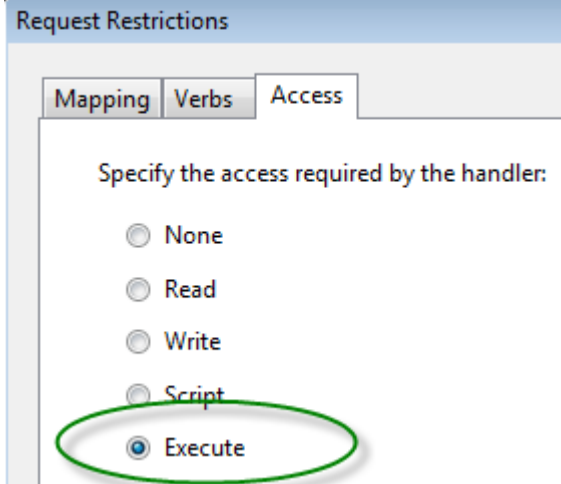

- 14. 点击 **OK** 按钮
- 15. 关闭**Add Module Mapping** 对话框并点击 **OK** 按钮。

## <span id="page-14-0"></span>**ISAPI** 模块

要配置一个ISAPI模块,替代HTTP模块:

1. 在 **Connections** (连接)面板, 选择计算机属性

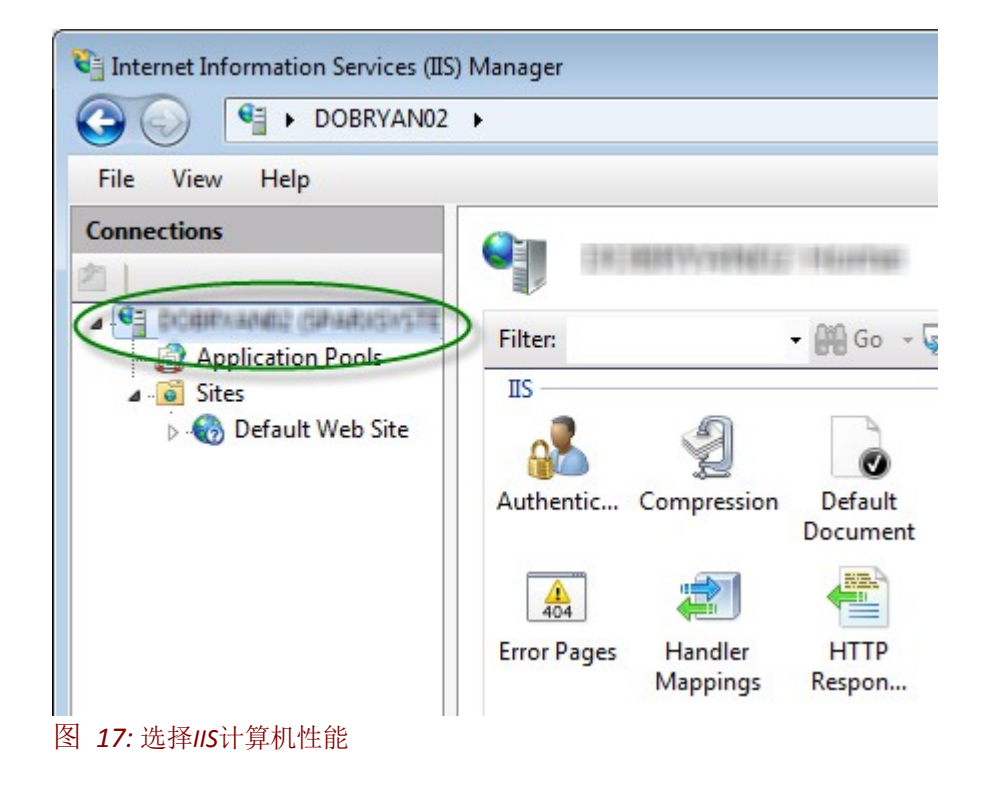

2. 双击 **Handler Mappings** 按钮:

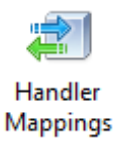

3. 点击 **Actions** (操作)列表, 点击**Add Module Mapping** 选项。

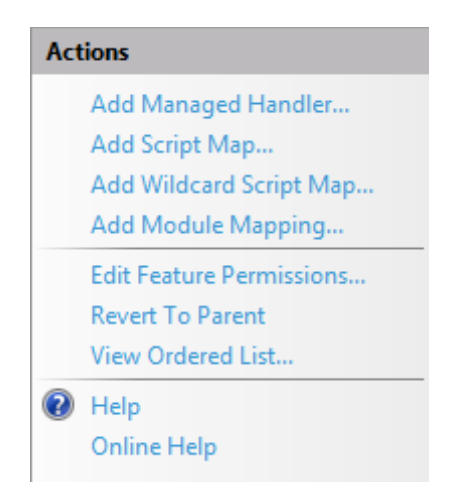

4. 在 Add Module Mapping (添加模块映射) 对话框, 设置 Request path (请求路径) 到 **SSCloudLink.sseap**, **Module** 改为 **IsapiModule**, 并且 **Executable** 改为 **SSCSIISIsapiLink.dll,** 如下图所示:

#### **Enterprise Architect**

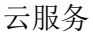

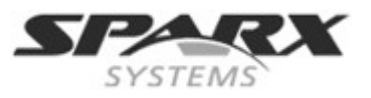

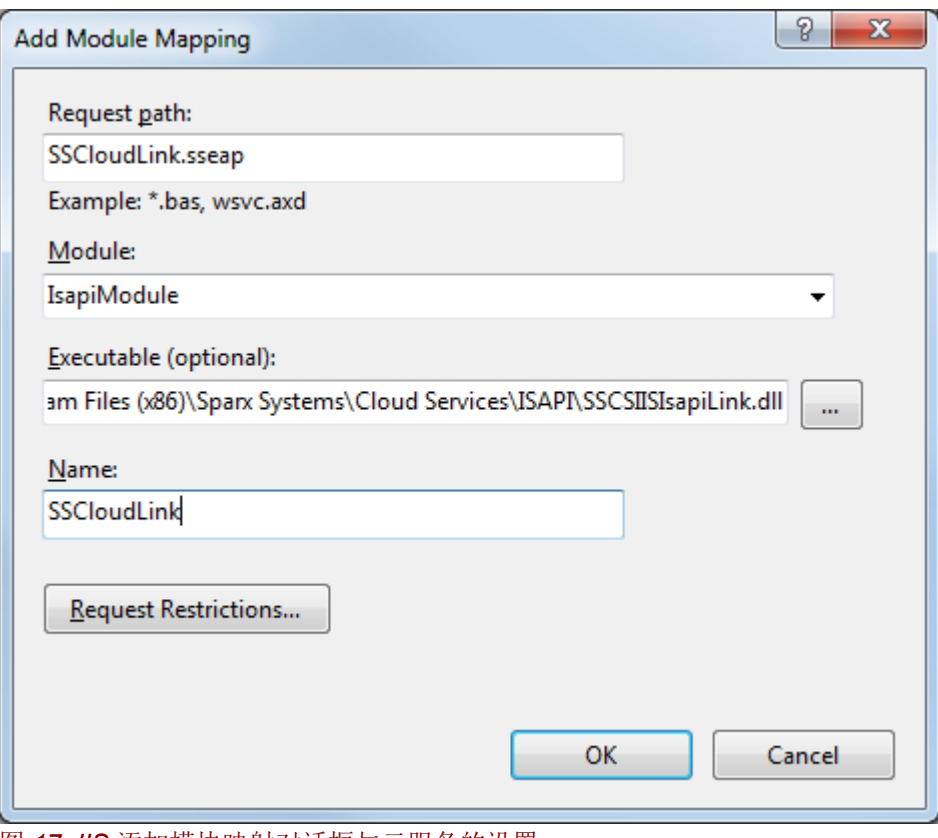

图 *17: IIS* 添加模块映射对话框与云服务的设置。

5. 点击 **OK** 按钮并关闭对话框。

## <span id="page-16-0"></span>配置设置

路径包含 SSCSIISHttpLink.dll 和 SSCSIISIsapiLink.dll包含配置文件 SSCloudLink.sseap.

在以管理员身份运行文本编辑器进行编辑。默认的内容是:

[cloud] server=localhost port=803

改变引用的连接详细信息,服务器的管理端口值。

您现在Enterprise Architect 应该通过IIS服务器使用连接到模型。

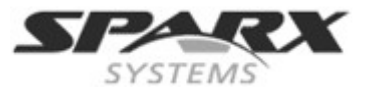

<span id="page-17-2"></span>附录

## <span id="page-17-1"></span>服务器配置文件实例

# Default port for all TCP connections to this service # including management requests and connections routed # through the ISAPI module. # It is not recommended to expose this port outside of # your private network. SERVER\_PORT=803 SERVER\_PASSWORD=

# General server properties. DBMAN\_DEFAULTMAXSIMQUERIES=10 # Audit once every 4 hours AUDIT\_TIME\_PERIOD=14400 TEMP\_DIRECTORY=%SERVICE\_PATH%\Temp

# LOGGING OPTIONS # LOG\_LEVEL – Valid log levels, from lowest to highest, are: # 1. FATAL # 2. WARNING # 3. INFO # 4. SYSTEM LOGGING\_LEVEL=SYSTEM LOGGING\_DIRECTORY=%SERVICE\_PATH%\Logs LOGGING\_FILECOUNT=3 LOGGING\_FILESIZE=1048576

(

# Run simple http port to allow public access to our public api model SERVER\_PORT=80

# Warning: There is no security applied to this connection. REQUIRE\_SSL=0

# Provide the public api directly when accessing via http DEFAULT\_MODEL=public api )

( # https port running on the default https port, provided for our # internal models SERVER\_PORT=443 REQUIRE\_SSL=1 # Ensure all users have to log on to the server with credentials # matching the requested model MODEL\_AUTHENTICATION=1 )

# <span id="page-17-0"></span>活动日志

<span id="page-17-3"></span>Sparx Systems云服务将根据 SSCloudServices.config配置文件的设定来决定如何记录活动日志。更多信息 请查[看一般设置](#page-17-3)。

请查看条目/设置: LOGGING\_DIRECTORY. 默认情况下,该输出被设定为: =%SERVICE\_PATH%\Logs

记录的内容如下所示:

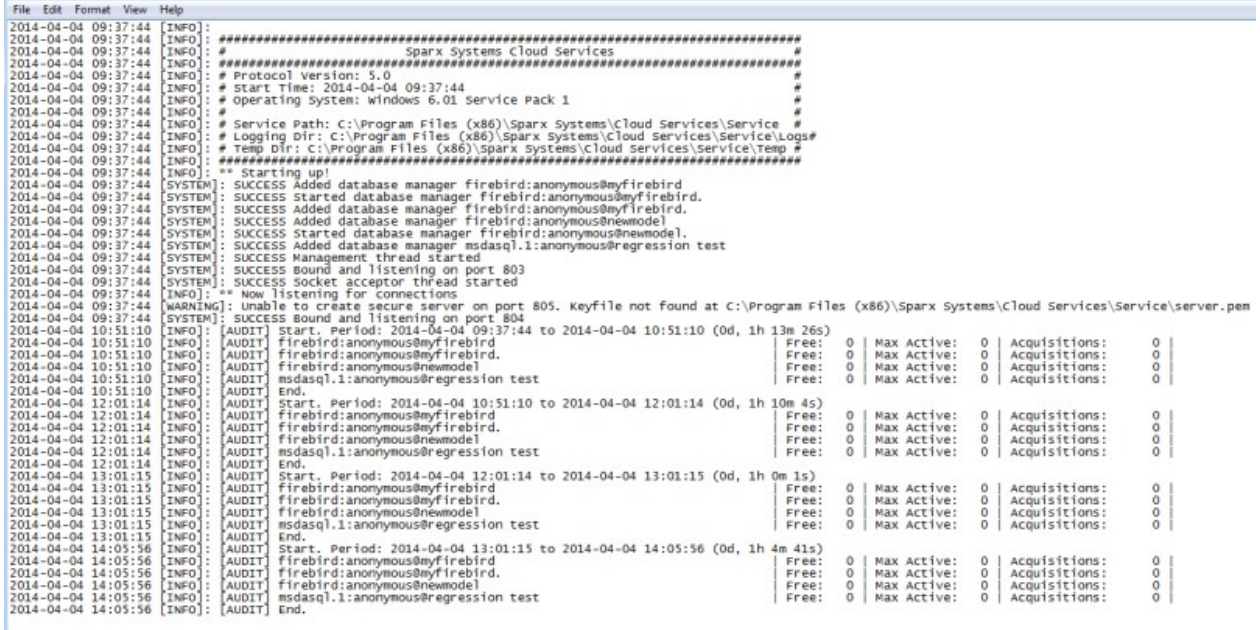

将要写入日志文件的消息级别是由配置文件中的LOG LEVEL选项定义。更高的日志级别会包括在它们前面 的较低水平消息。有效的日志级别,从低到高,分别是:

**FATAL** 致命错误;导致服务执行的终止的事件

**WARNING** 警告;服务操作超出正常范围的事件,但不是致命的(如由客户提供了错误的密码)

- **INFO** 信息;该服务的正常操作范围内产生的事件
- **SYSTEM** 系统;详细的系统级事件(如客户端的连接/断开)

#### **Audit History**(审计历史)

为了维护系统运行对于资源使用的限制,你可以查看每一个数据库(在活动日志里)的审计历史,了解在某 个特殊时间区间里使用了多少连接。

下面是在审计日志数据库中输入信息的一个实例。 (注意: **Max Simultaneous Queries**配置为15。)

2014-06-23 16:40:32 [INFO]: [AUDIT] Start. Period: 2014-06-23 15:25:39 to 2014-06-23 16:40:32 (0d, **1h 14m** 53s) 2014-06-23 16:40:32 [INFO]: [AUDIT] msdasql:anonymous@xxxx | Free: **15** | Max Active: **14** | Acquisitions: 24820 | 2014-06-23 16:40:32 [INFO]: [AUDIT] msdasql:anonymous@xxxx | Free: 0 | Max Active: 0 | Acquisitions: 0 | 2014-06-23 16:40:32 [INFO]: [AUDIT] End.

日志显示,该数据库服务在1小时14分钟审核期没有达到15个查询的限制。

存在服务器配置项,设置对每个生成数据库使用的日志信息频率 (查看[一般设置中](#page-1-0)的参 AUDIT\_TIME\_PERIOD)。

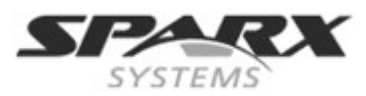

## 故障排除

简单检查配置文件中定义的端口的服务运行是否安全,可以输入以下地址到Web浏览器:

HTTP*://<MachineName>:<Port>*

例如在服务器上:

http://localhost:804/

如果端口启用,显示提示:

**Sparx Systems Cloud Server** Congratulations, your server is now ready to host your models. Connect through the configuration client to add or remove models.

如果不是以上返回成功的信息,请检查云服务配置文件的设置,该端口是否被其他服务使用。

注意: 这不适用于SSL端口。

#### **Checking errors returned** (返回检测到的故障)

故障排除信息的两个主要来源: 云服务日志文件和Enterprise Architect系统输出的窗口。对于故障排除, 建 议云服务LOG LEVEL属性设置为最高级别,系统。

日志文件中报告的错误:

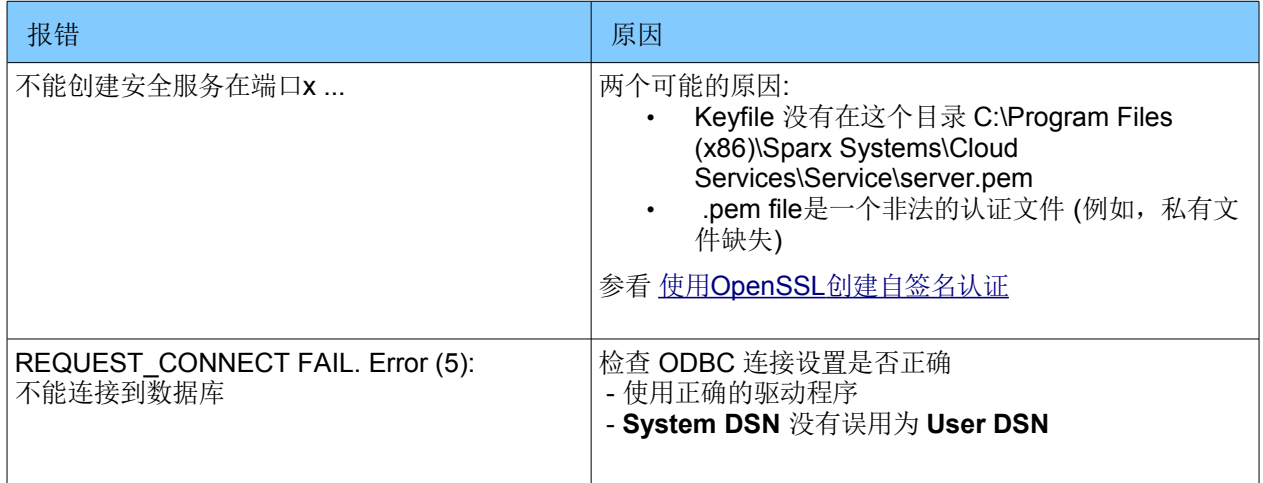

## <span id="page-19-0"></span>**Enterprise Architect** 通过**System Output**(系统输出)窗口报错

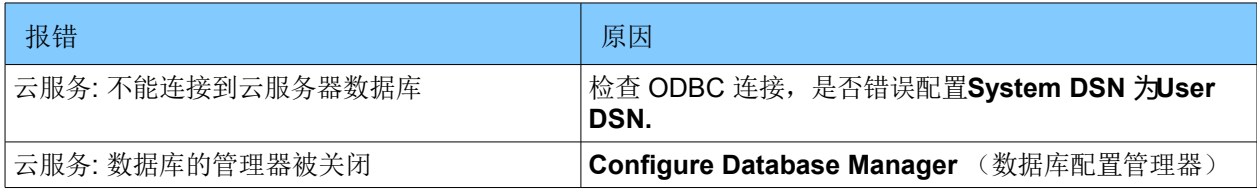

### **Enterprise Architect**

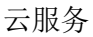

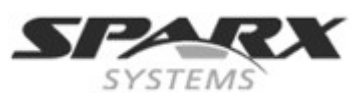

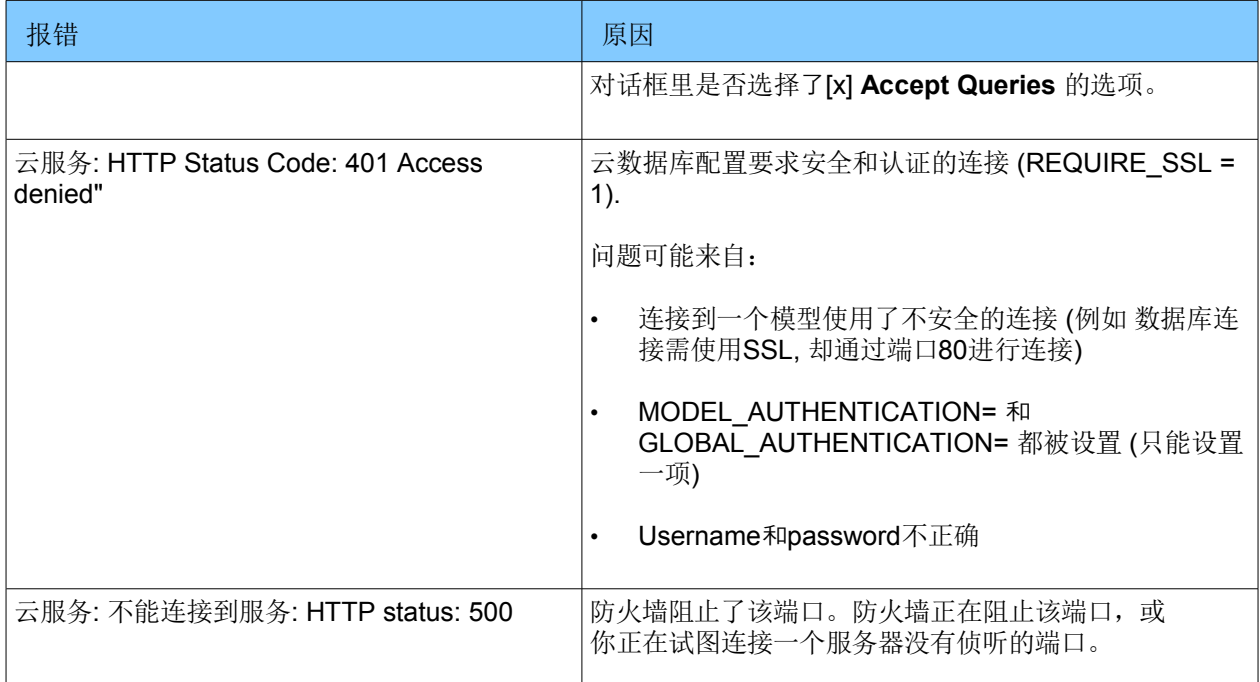

## <span id="page-20-0"></span>使用**OpenSSL**创建一个自签名证书

使用 HTTPS 服务需要一个特定的用户定义的安全文件(security.pem)。 云服务提供的是可以用于创建自签名证书的Openssl.exe。

证书的创建,并与执行这些服务提供者的交互,不在本文的介绍范围内;您可以参考相关操作的网页链接。

我们提供简单的批处理文件创建 server.pem文件。 如果将此代码粘贴到一个批处理文件,并将目标主机名 作为参数运行它,会产生一个适用的密钥文件。

## echo off

if not "%1"  $==$  "" goto generate

echo ERROR: No target specified echo USAGE: %0 url echo EXAMPLE %0 localhost goto end

:generate echo on openssl genrsa -out %1.key 2048 openssl req -new -x509 -key %1.key -out %1.cert -days 3650 -subj /CN=%1 copy /b %1.cert+%1.key server.pem

:end

**server.pem** 必须安装在 **SSCloudServices.config**文件相同的目录下 (..\Sparx Systems\Cloud Services\Service).

备注: 你可能需要去下载 一个openssl配置文件(openssl.cnf)。